# 電子納品チェックシステム Ver7.1

(電気通信設備編 Ver3.6)

セットアップマニュアル

# 平成 21 年 8 月

## 国土交通省

#### <目次>

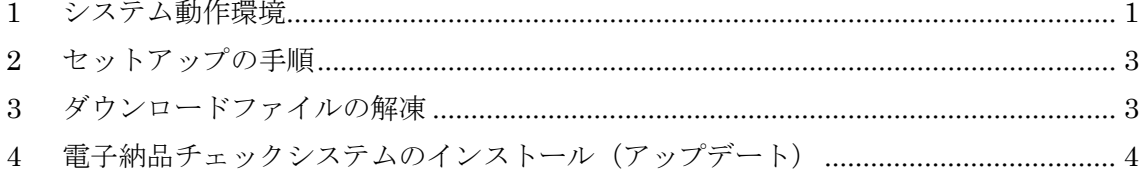

#### 1 システム動作環境

本システムの必要動作環境

CPU :PentiumIII 800MHz 以上

メモリ :256MB 以上

ハードディスク空き容量:100MB 以上

周辺機器 :CD-ROM ドライブ

OS : Microsoft WindowsXP(SP2), Windows Vista Business (SP1) Microsoft Windows2000(SP4)

大容量の電子成果物をチェックする場合(写真ファイルが 1000 ファイルを超え る場合など)には、高性能なコンピュータのご利用をおすすめします。特にメモリが 少ないと動作が極端に遅くなる場合があります。また、1 つのファイルで 100MB を 超えるような SXF(P21 形式)の CAD データの場合で、レイヤ名のチェックをおこな うと、高性能なコンピュータにおいても動作が極端に遅くなります。

「高性能なコンピュータの例」

CPU : Intel Core2 Duo 3GHz

メモリ :2GB

【注意】

電子納品チェックシステム Ver7.1(電気通信設備編の場合は Ver3.6)では、XML Parser として Microsoft XML Parser (MSXML) を利用します。Internet Explorer (IE)がインストールされていれば、MSXMLは付随してインストールされています。 IE のバージョンと MSXML のバージョンの関係は下表のとおりです。

| IE のバージョン                | MSXML の | チェックシステムの対応 |
|--------------------------|---------|-------------|
|                          | バージョン   |             |
| 5.0                      | 2.0     |             |
| 5.01                     | 2.5     |             |
| 5.5                      | 2.5SP1  | ○検証済み       |
| 6.0                      | 3.0     | ○検証済み       |
| (Microsoft のサイトからダウンロード) | 4.0     | ○検証済み       |

表 1 IE のバージョンと MSXML のバージョンの関係

電子納品チェックシステムは上記の表中で「検証済み」と表したバージョンにおい て、動作確認を実施しています。該当しない IE(バージョン 5.01 以下)の場合には、 適宜 IE のアップグレードをお願いします。

なお、MSXML のみアップグレードする方法もあります。この場合は以下の URL をよくご確認の上実行してください。MSXML 及び IE の導入による不具合等につき ましては一切関与しませんので、十分に注意してください。

### 2 セットアップの手順

本システムは下図の手順でインストールをおこないます。システムのアップデート (バージョンアップ)も同様の手順でおこないます。

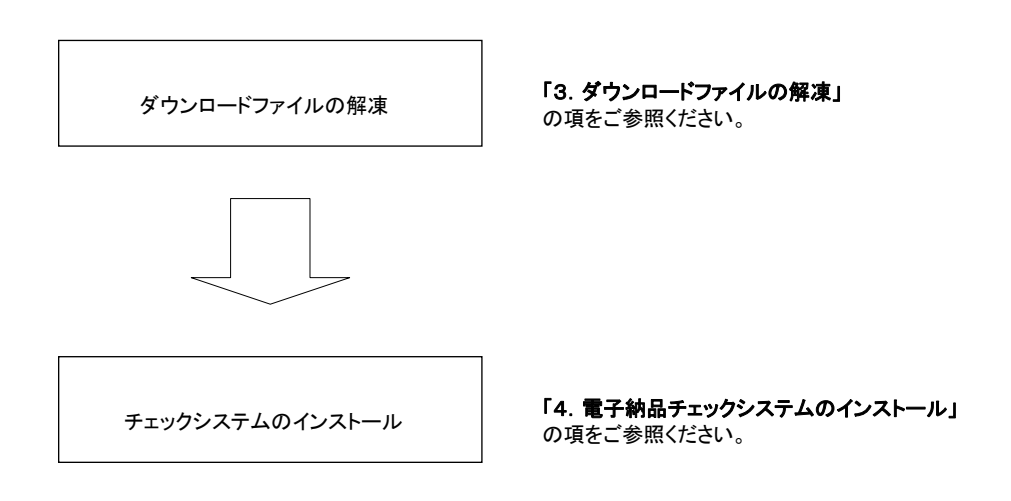

図 1 セットアップの手順

## 3 ダウンロードファイルの解凍

ホームページよりダウンロードしたファイル「checksys\_c.lzh」(電気通信設備編 の場合は checksys\_e.lzh)を任意のフォルダ上に解凍してください。「checksys\_c」(電 気通信設備編の場合は checksys\_e)フォルダが生成されます。

本ソフトウェアの利用にあたっては、かならず「checksys\_c」(電気通信設備編の 場合は checksys\_e) フォルダ内にある「はじめにお読み下さい.txt」ファイルの内容 を確認してください。

#### 4 雷子納品チェックシステムのインストール (アップデート)

チェックシステム Ver4.5 以前の旧バージョン(電気通信設備編の場合は、Ver1.5 以前)がインストールされている場合は、旧バージョンのチェックシステムを「コン トロールパネル」からアンインストールした後に導入してください。導入されている チェックシステムのバージョンが Ver5 (電気通信設備編の場合は、Ver2)以上の場 合は、アンインストールする必要はありません。

「checksys c」(電気通信設備編の場合は、 checksys e) フォルダにある 「SETUP.EXE」を起動します(※ 起動するには、ファイルをマウスでダブルクリッ クします)。次に電子納品チェックシステムのセットアッププログラムが起動します ので、画面に表示されるメッセージに従ってインストールをおこなってください。以 下に、インストール画面の流れを示します。

インストール先を変更する場合、フォルダ名は**必ず半角英数字で記述**してください。

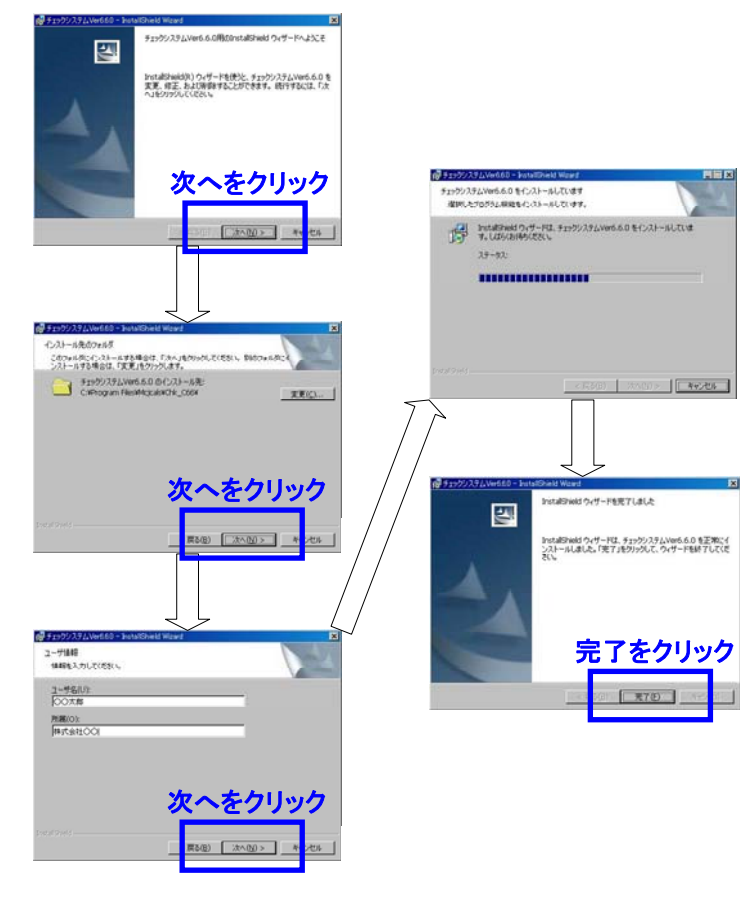

図 2 インストール画面の流れ